### **Creating the CJA 20 Voucher**

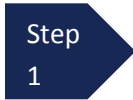

After logging into eVoucher, click on the appointment in the **Appointments List** on the **Home** page.

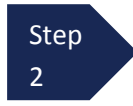

After clicking on the appointment, select the **Create** link in the CJA-20 box in the **Create New Voucher** column on the left-hand side of the screen.

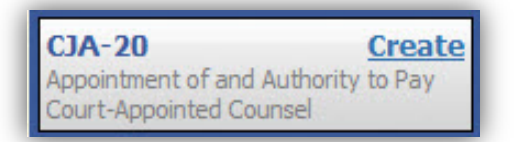

After clicking this link, the **Basic Info** page opens, which displays the case and attorney information.

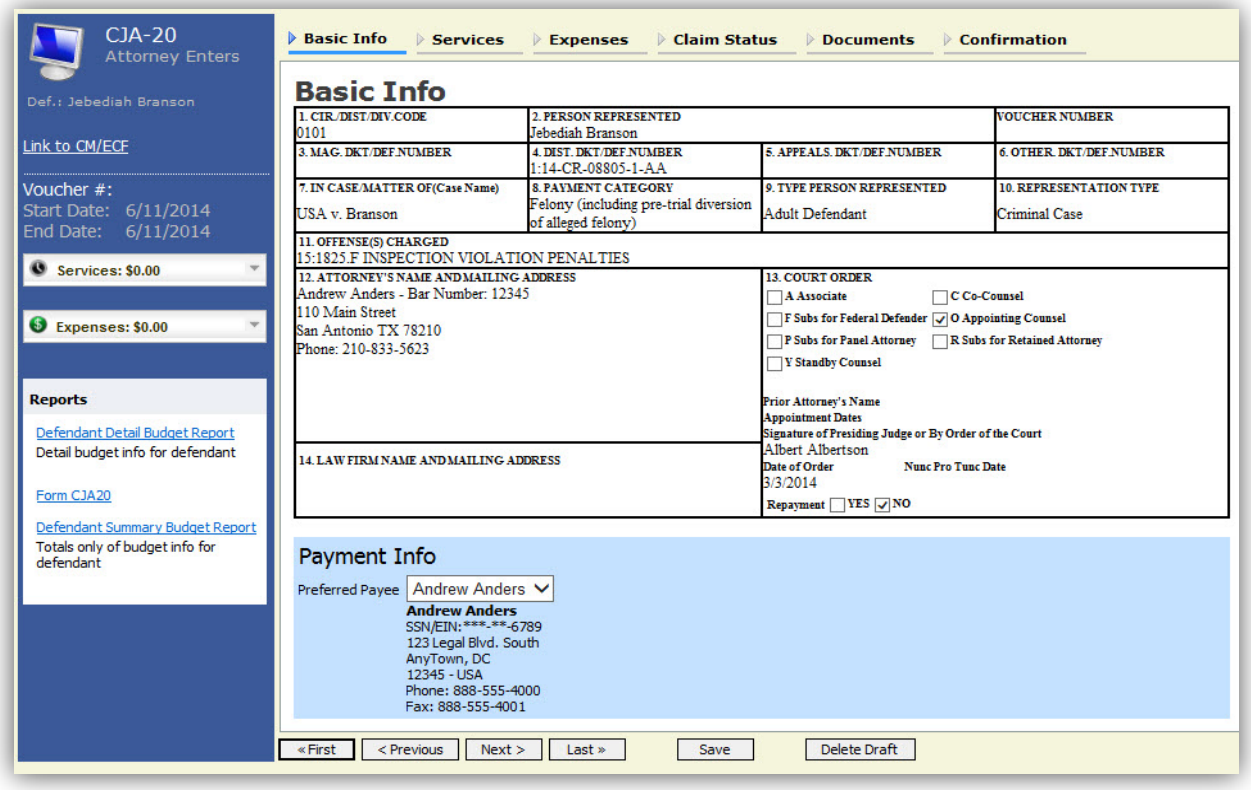

The Tab Headings at the top of the screen and the progress bar at the bottom of the screen can be used to navigate through the various screens where you can enter services, expenses, dates of service, and upload supporting documents.

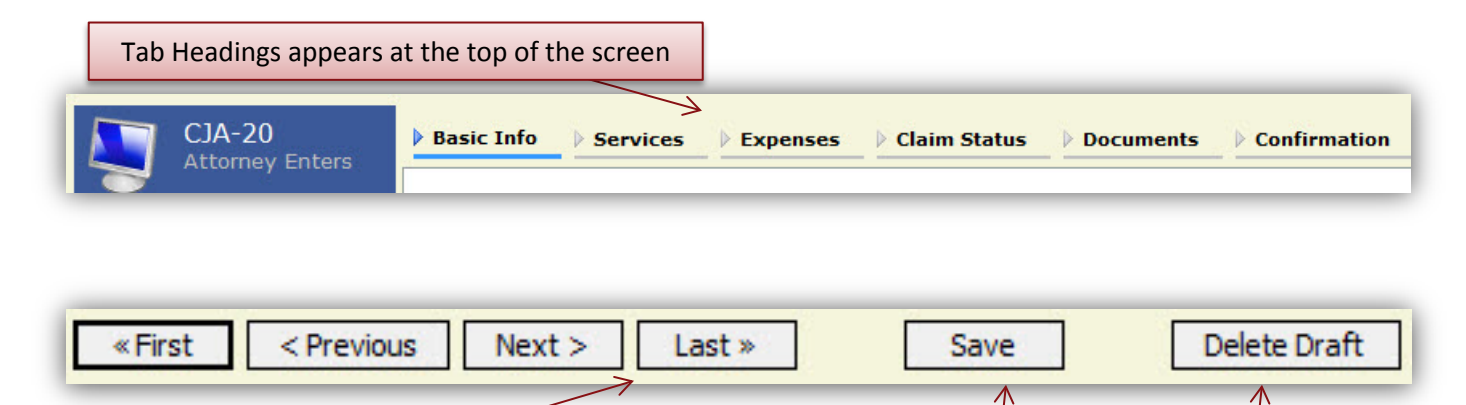

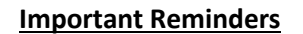

- The user should click **Save** frequently to avoid data loss. There is no autosave option in eVoucher.
- At any time prior to submitting the voucher, the user may delete the voucher by clicking **Delete Draft**.
- The user may navigate using the Tab Headings or Progress bar.

Progress Bar appears at the bottom of the screen.

## **Entering Time**

Time entries for work performed are entered under the **Services** tab. Both in-court and out-of-court time is recorded on this screen.

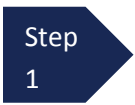

Click the **Services** tab or click the **Next** option located on the progress bar from the **Basic Info** screen to enter time for work performed.

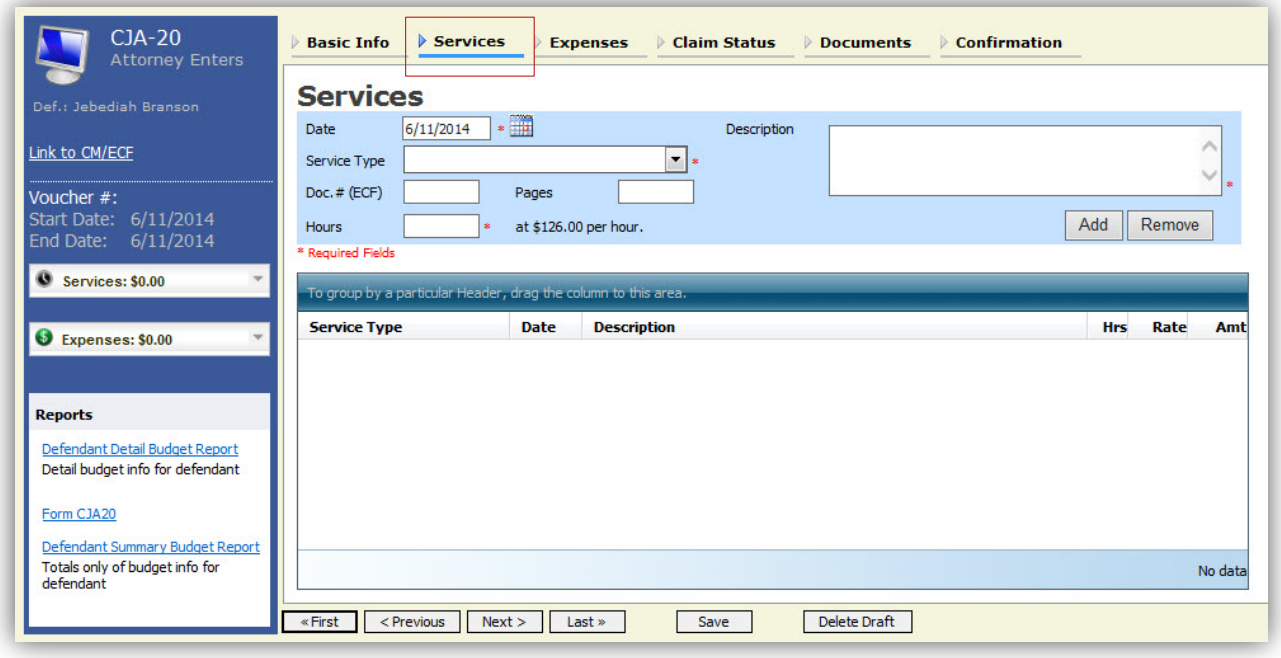

**Step** 2

Enter the date of the service. The default date is always the current date. You may type in the date or click the calendar icon to select a date from the pop-up calendar. eVoucher will automatically select the correct hourly rate for the date selected.

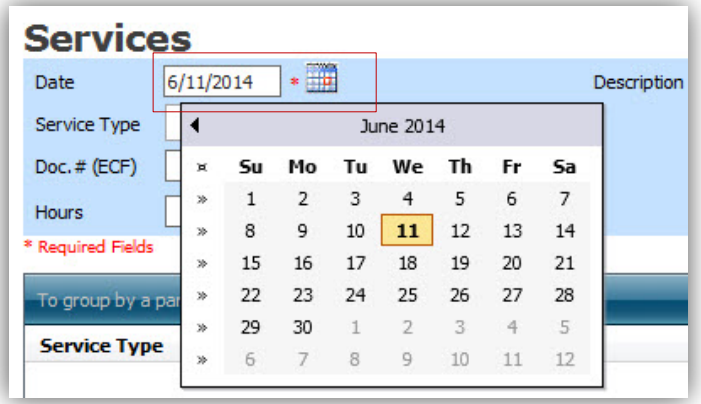

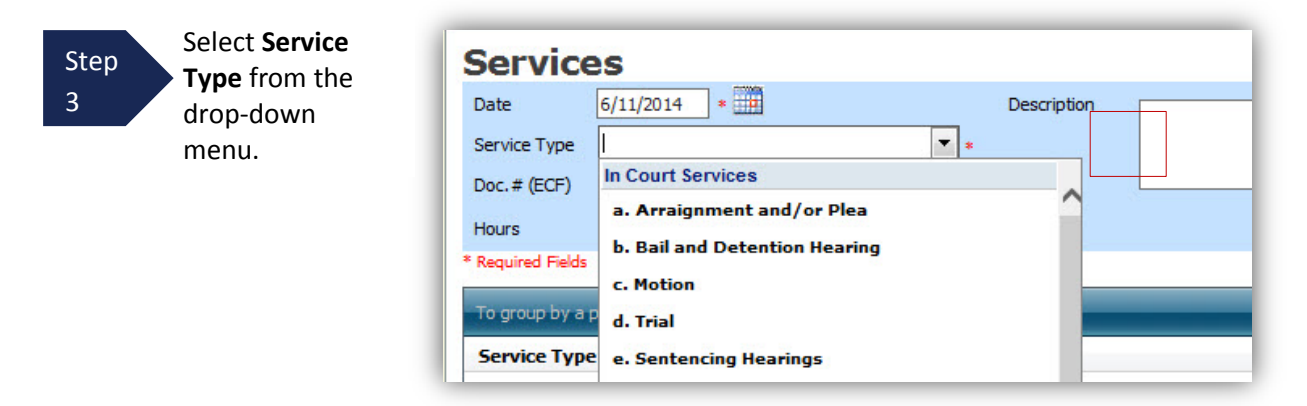

**Note**: You may add time in any order. Once all of your time is entered, you can sort your entries by service type, date, description, or number of hours.

Step  $\Lambda$ 

Enter the number of hours for the service performed in tenths of an hour, and add a description for the service performed in the description box. Once you have added the hours and supplied a description, click **Add**.

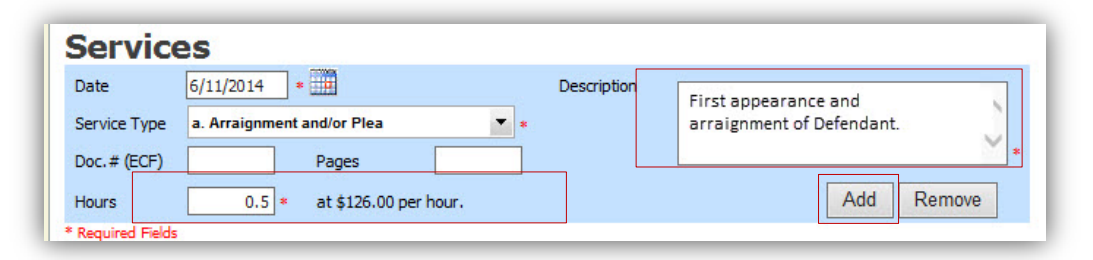

The entry will be added to the voucher and appear at the bottom of the Service Type section. If you need to delete an entry, select the service entry, and click **Remove**.

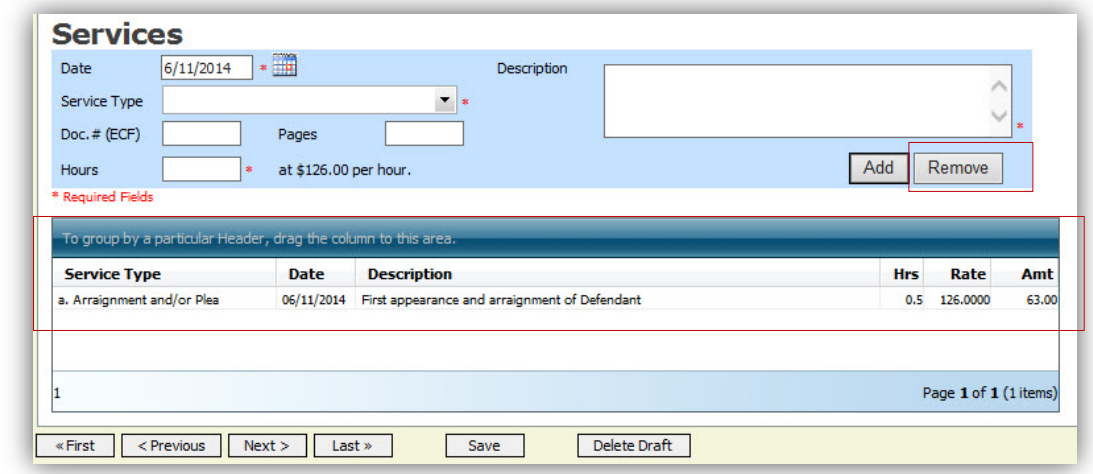

Step 5

Click **Save** after you have entered all of your service entries. **Important:** eVoucher does not autosave, so attorneys should click save frequently to prevent entries from being lost.

## **Entering Expenses**

All expense entries are entered through the **Expenses** tab.

Step 1

Click the **Expenses** tab or click the **Next** option located on the progress bar from the Services screen to enter expenses incurred during the course of a representation.

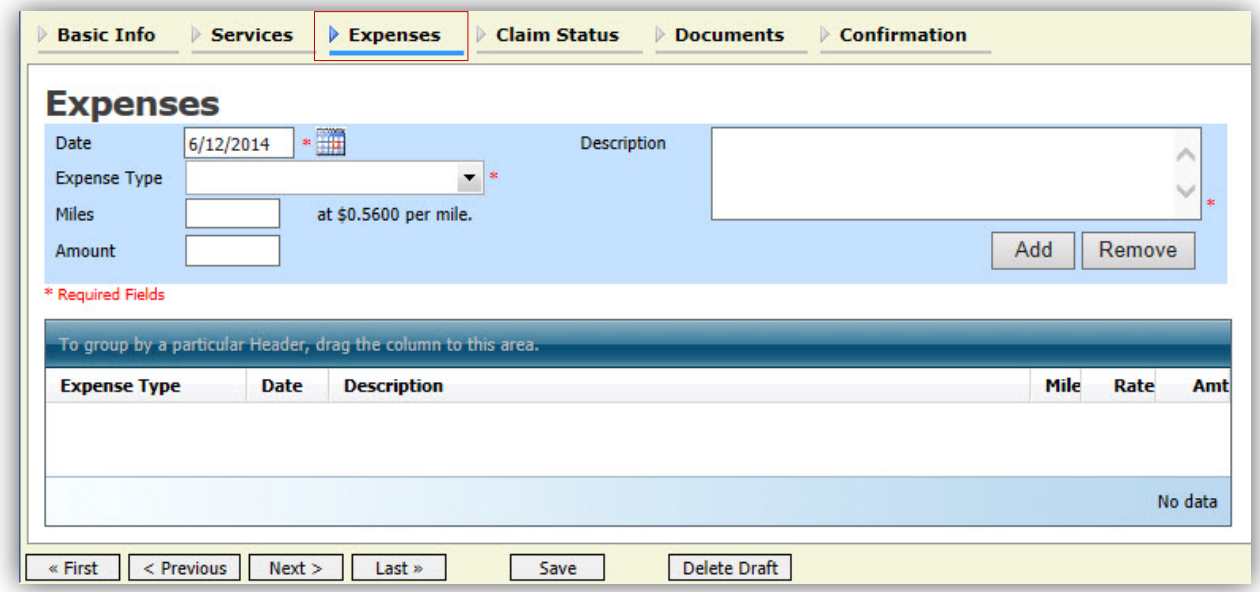

**Step** 2

Enter the date and select the **Expense Type** from the drop-down menu.

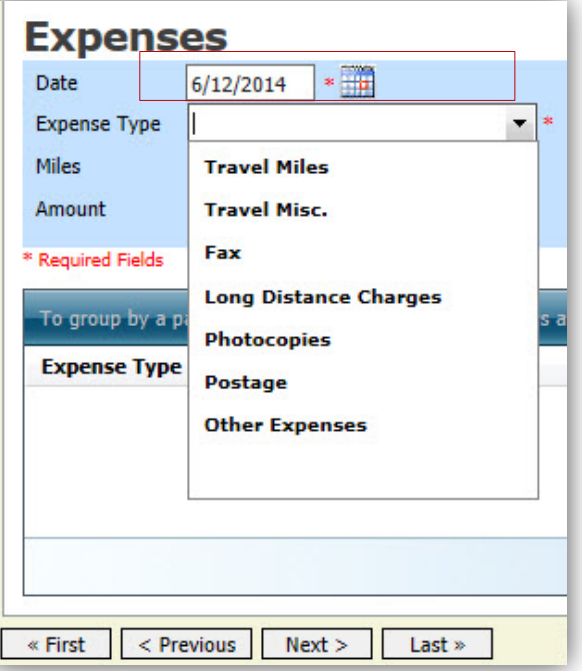

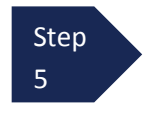

If the Travel Miles expense type is chosen, enter the round trip mileage. eVoucher will supply the correct mileage rate based on the date entered. For other expenses, enter the total cost of the expense in the **Amount** field.

Step 6

Enter a description, and click **Add.** Click the **Save** button after you have entered all of your expenses. **Important:** eVoucher does not autosave, so attorneys should click save frequently to prevent entries from being lost.

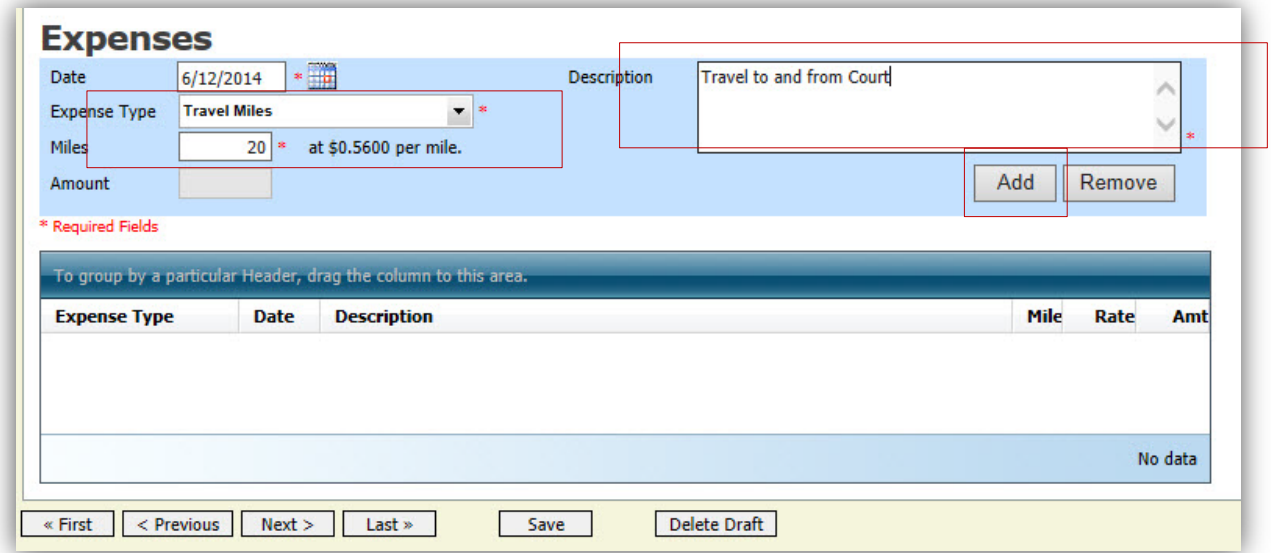

The entry will be added to the voucher, and will appear at the bottom of the Expense section. If you need to remove the entry, select the entry and click **Remove**.

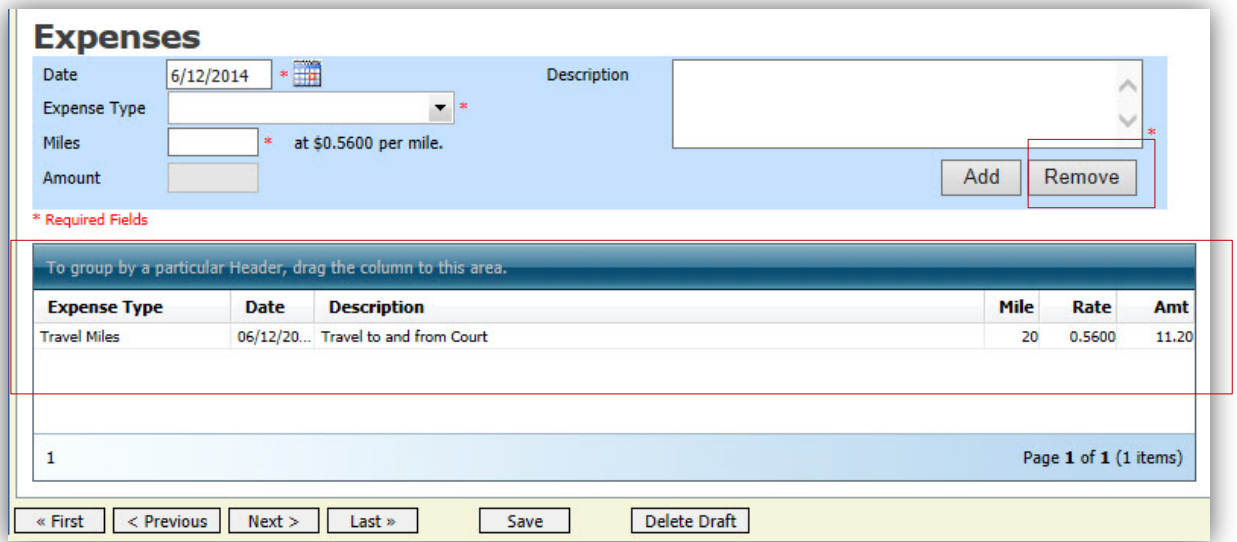

 $O$  Yes  $\odot$  No

#### **Claim Status**

After you have entered all of your time and expenses for the representation, you need to move to the **Claim Status** screen before submitting the voucher to the Court for payment.

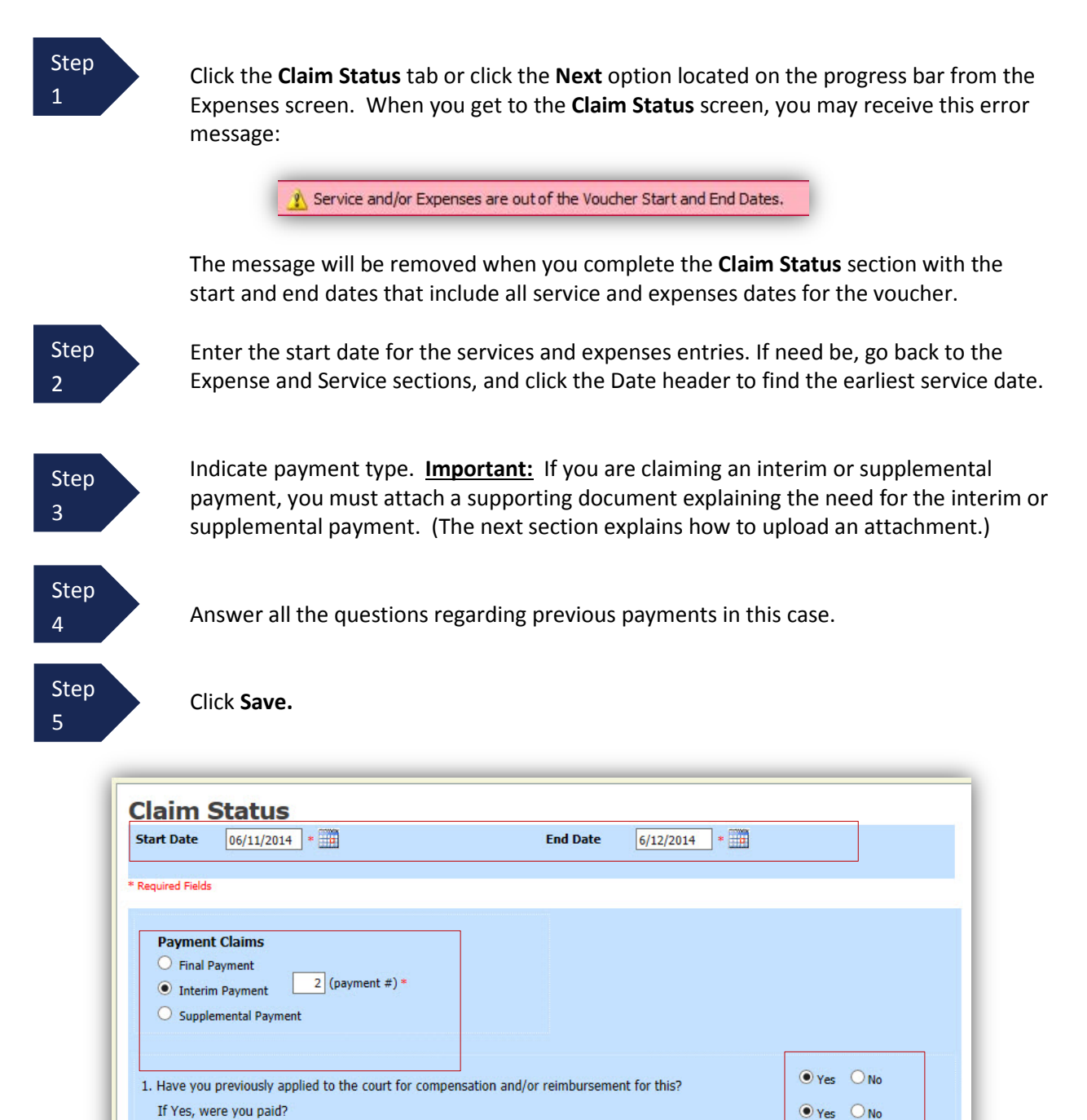

2. Other than from the Court, have you, or to your knowledge has anyone else, received payment (compensation or anything of value) from any other source in connection with this representation?

Save

Delete Draft

« First < Previous Next > Last »

#### **Documents**

Attorneys may attach documents in support of their CJA 20 voucher. The Court requires the following supporting documents: receipts for any travel expenses, receipts for any other expenses above \$50, requests for interim/supplemental payment or early payment after being replaced by substitute CJA counsel, and statements supporting vouchers exceeding the case compensation maximum (See note below). All documents uploaded in eVoucher must be in PDF format.

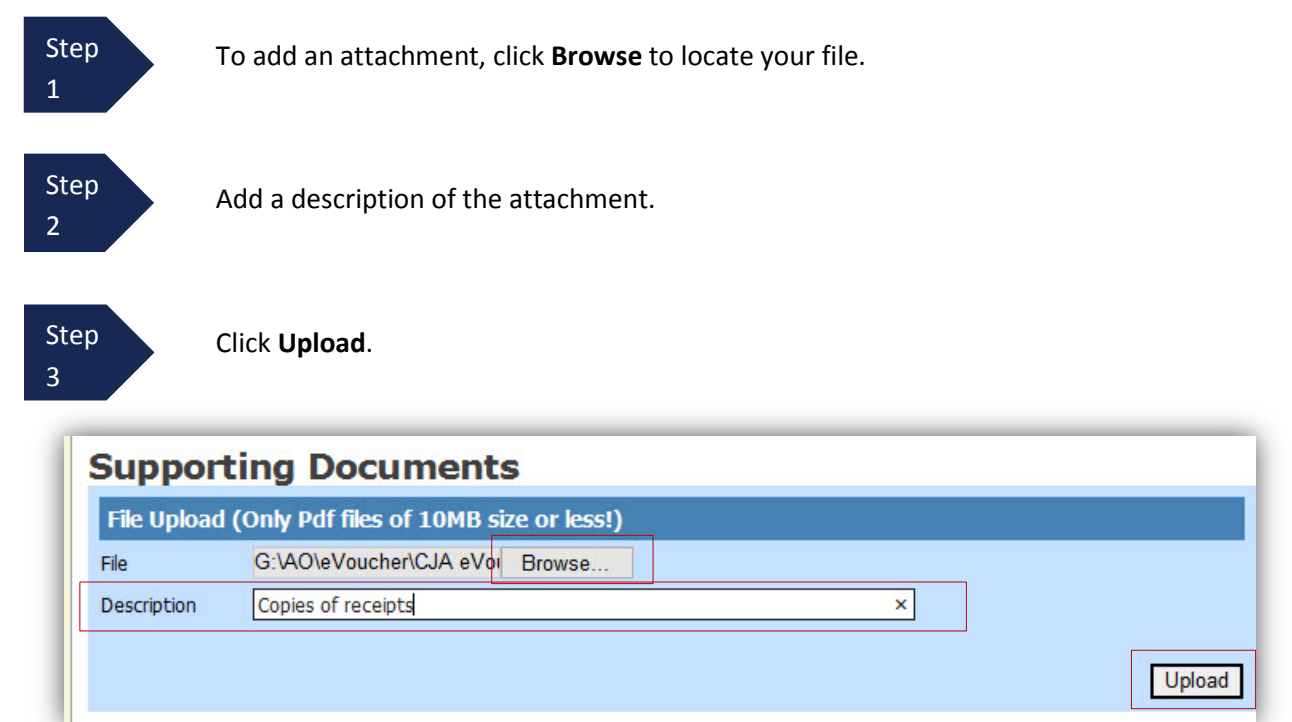

The attachment and description is added to the voucher, and appears in the Description section.

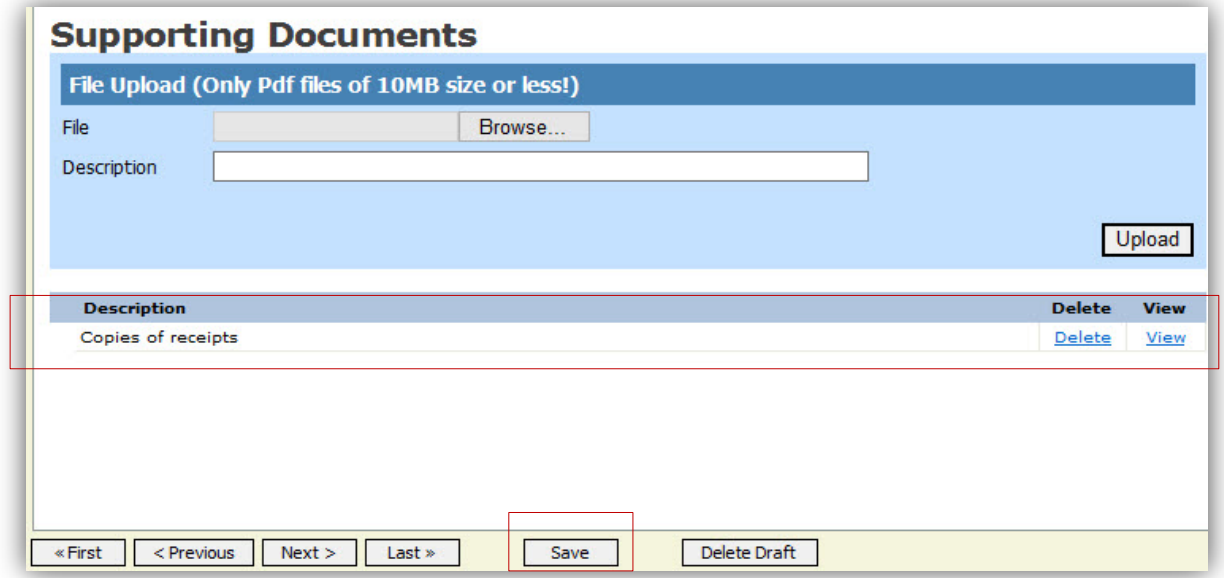

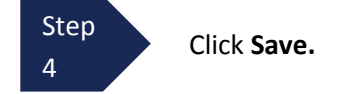

**Note**: Under the CJA Guidelines and local policy, the presiding judicial officer must approve an interim payment to a panel attorney or a payment to a CJA panel attorney who was replaced by another CJA panel attorney before the conclusion of the case. In the past, panel attorneys filed motions for interim payment/early payment through CM/ECF. These motions should now be filed through eVoucher with the CJA 20 voucher.

# **Signing and Submitting to Court**

After adding all of your time and expenses, you are ready to sign and submit your voucher to the Court.

Step 1

Click **Confirmation** tab or the **Last** option located on the Progress bar. The **Confirmation** screen appears which reflects all of the entries from the previous screens.

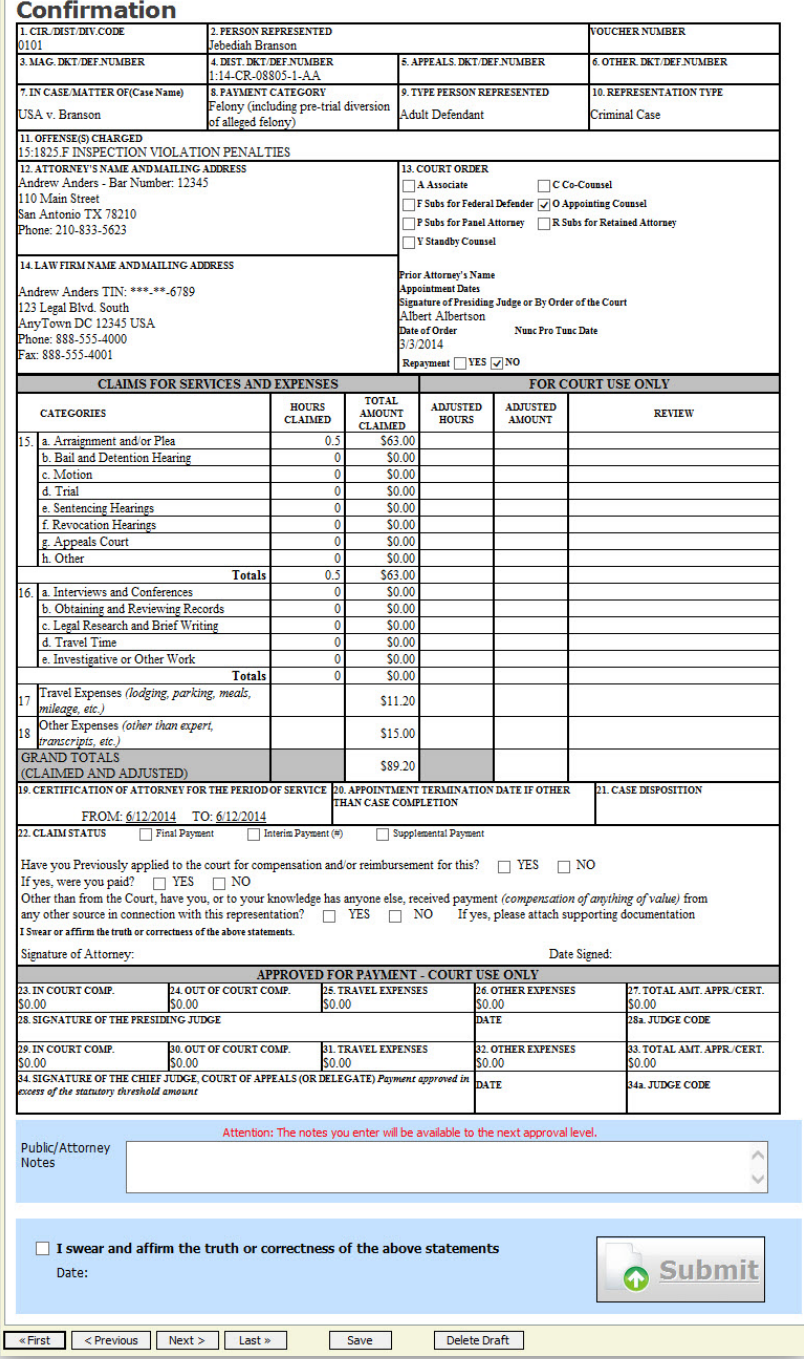

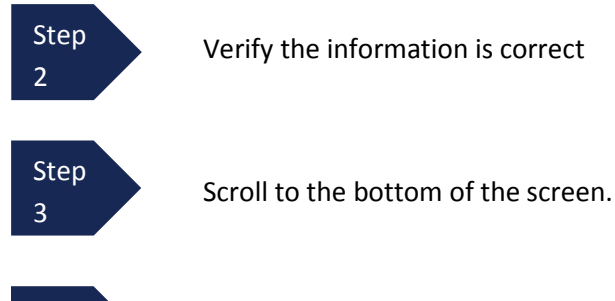

Check the box to swear and affirm to the accuracy of the voucher. The voucher will automatically be time stamped. In addition, you may also include any notes to the Court in the **Public/Attorney Notes** field.

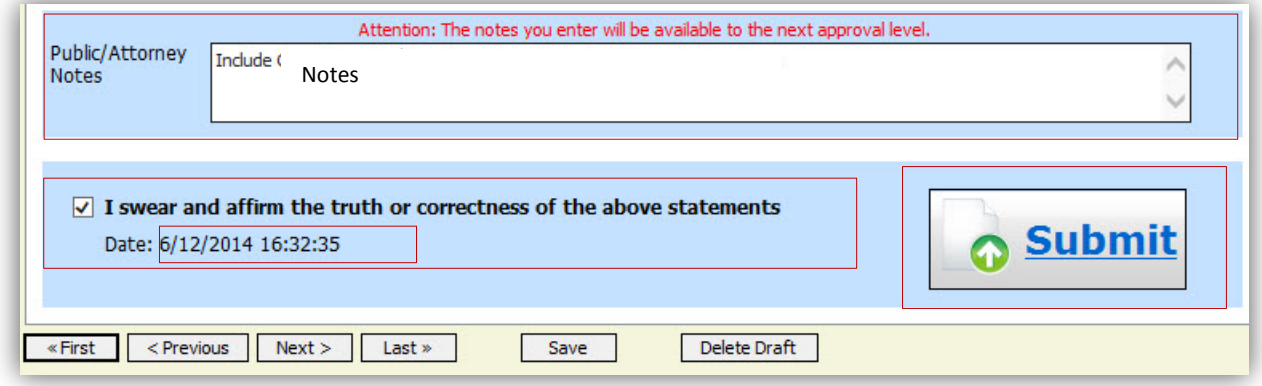

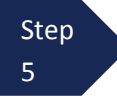

Step 4

> Click **Submit** to send the voucher to the Court. A confirmation screen will appear indicating the previous action was successful, and the voucher has been submitted for payment.

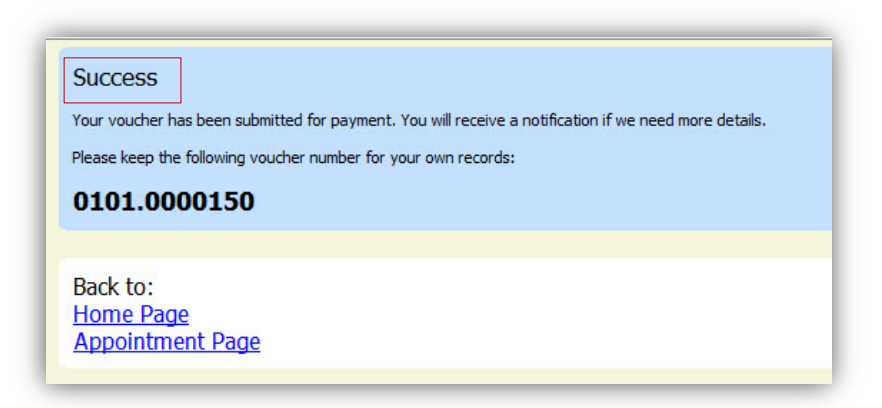

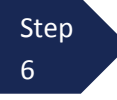

Click **Home Page** link to return to the home page. The active voucher is removed from the "My Active Documents" folder and now appears in the "My Submitted Documents" section of the home screen.

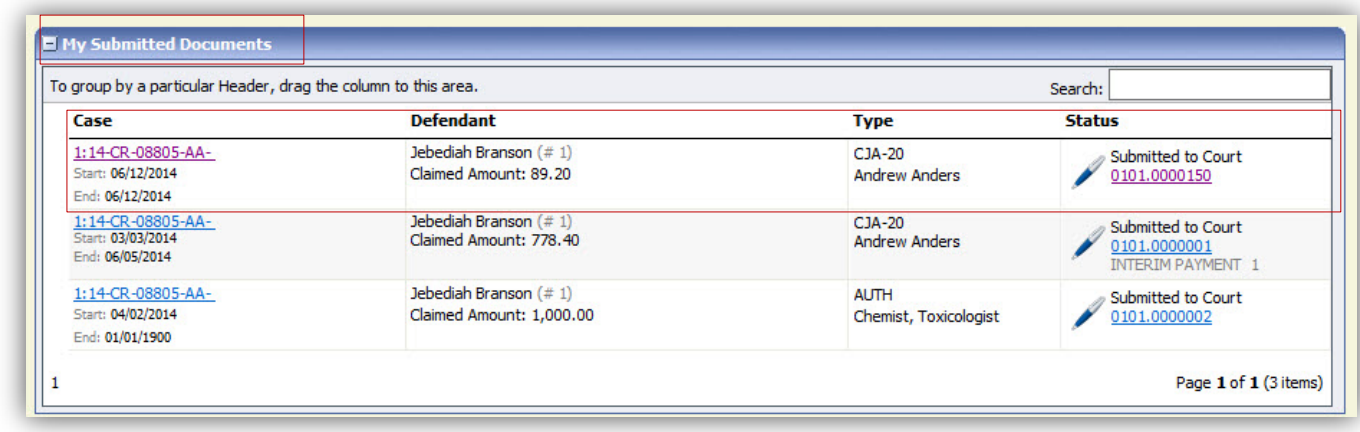

**Note:** The Court may return the voucher to you for corrections, for additional explanation of particular time or expense entries, or for additional supporting documents. If so, the voucher rejected by the Court will reappear in the "My Documents" section, and will be highlighted in gold. In addition, you will receive an email message from eVoucher explaining what corrections need to be made, and the explanation will also appear in **Public/Attorney Notes** field on the confirmation page.

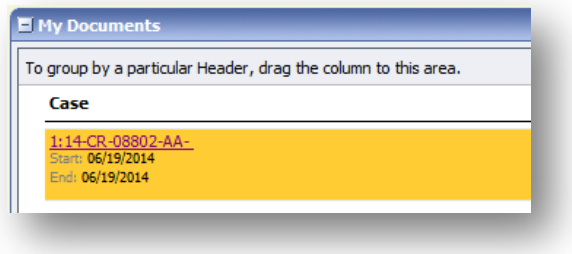